## **[FAQ]**

# **How do I create time lapse videos using GV-System or GV-IP Camera?**

**Article ID: GV13-4-19-t Release Date: 4/19/2013** 

## **Applied to**

GV-System GV-IP Camera

## **Question**

How do I create time lapse videos using GV-System or GV-IP Camera?

## **Answer**

To create a time lapse video, you need to lengthen the interval between each frame (low frame rate) and then play back the recordings in real-time frame rate. There are three ways to achieve this effect.

- **Method 1:** Set GV-System to record in low frame rate using Economic Mode, and play back with Smooth Playback in ViewLog.
- **Method 2:** Set GV-IP Camera to low frame rate, and play back recorded video with Smooth Playback in ViewLog.
- **Method 3:** Set automatic snapshot function in Object Index, and use third-party video editing software to create time lapse video.

#### **Method 1: Economic Mode in GV-System + Smooth Playback**

First, set the GV-System to record in a low frame rate or to record key frames only using Economic Mode. Next, use the Smooth Playback function in ViewLog to play back the recorded frames in real-time frame rate.

#### **Setting GV-System to record in low frame rate:**

- 1. In the main screen, click the **Configure** button, select **System Configure** and select **Camera Configure**.
- 2. Select an IP camera under **Camera Name**.
- 3. Under the **Rec Control** section, click the **D** button and select **Rec. Frame Rate Setting**.

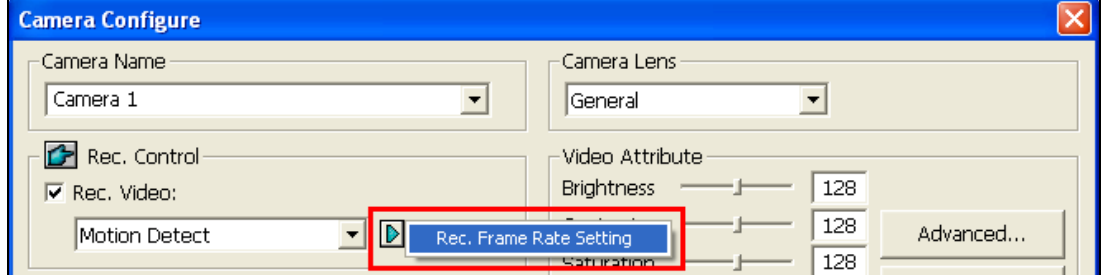

#### 4. Select **Enable Economic Mode**.

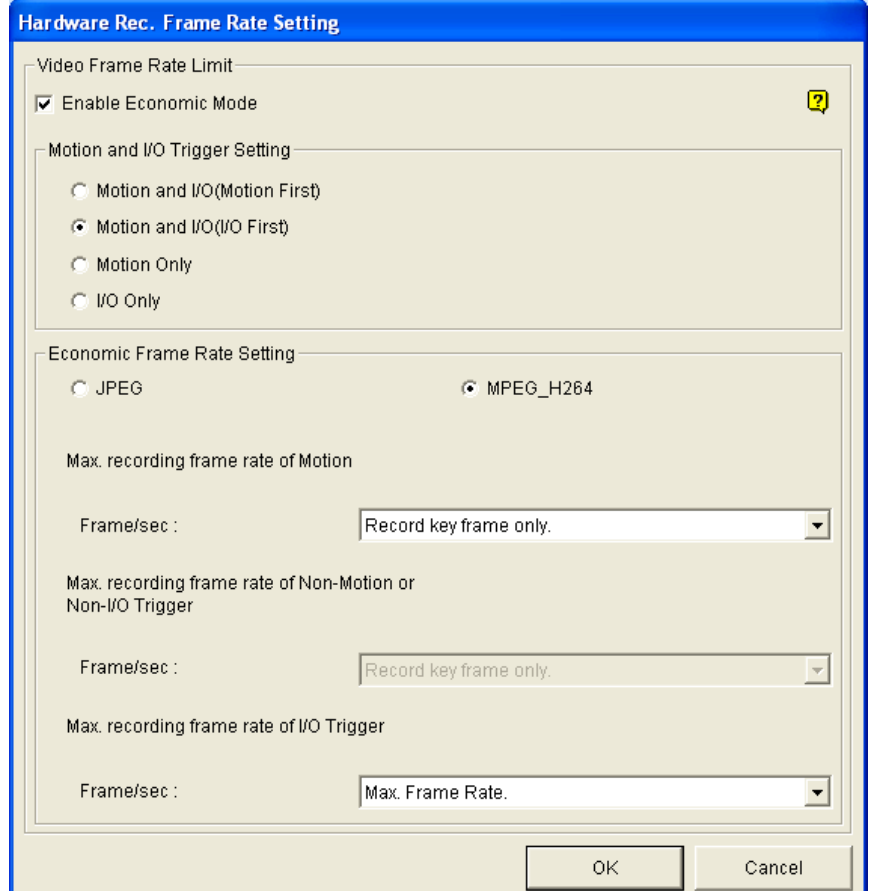

- 5. Select **JPEG** and set the maximum recording frame rate to a lower frame rate. For example, select **Record 1 FPS** if you only want to record 1 frame per second when recording in JPEG codec.
- 6. Select **MPEG\_H264** and set the maximum recording frame rate to **Record key frame only**.
- 7. Click **OK** to apply the settings.

#### **Playing Back with Smooth Playback**

- 1. In ViewLog, select the recorded video.
- 2. Click the button and select **Smooth Playback**.

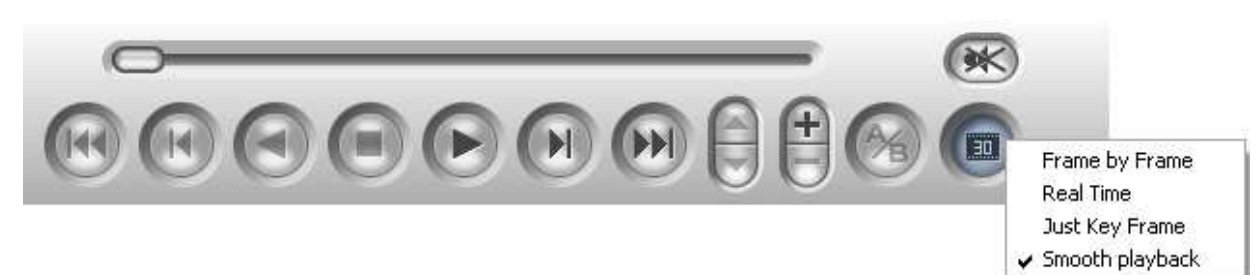

When Smooth Playback is enabled, ViewLog will always play 30 frames in each second even if the video was recorded in much lower frame rate. The result is a time lapse video that appears to be fast forwarded.

#### **Method 2: GV-IP Camera's Frame Rate Setting + Smooth Playback**

From the GV-IP Camera's Web interface, you can lower the camera's frame rate and set the Group of Picture (GOP) Size to reduce the number of key frames. Record the GV-IP Camera using software of your choice, and then play back the video using Smooth Playback in ViewLog or Remote ViewLog.

#### **Setting the GV-IP Camera's Web Interface**

- 1. Log in to the GV-IP Camera's Web interface.
- 2. In the left menu, select **Video and Motion**, click **Video Settings** and select a stream if needed.
- 3. Under **Connection Template**, select **Customized**. Otherwise, the frame rate setting will be grayed out.

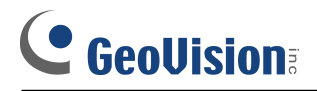

4. Under **Video Signal Type**, use the **Frame per second** drop-down list to lower the frame rate.

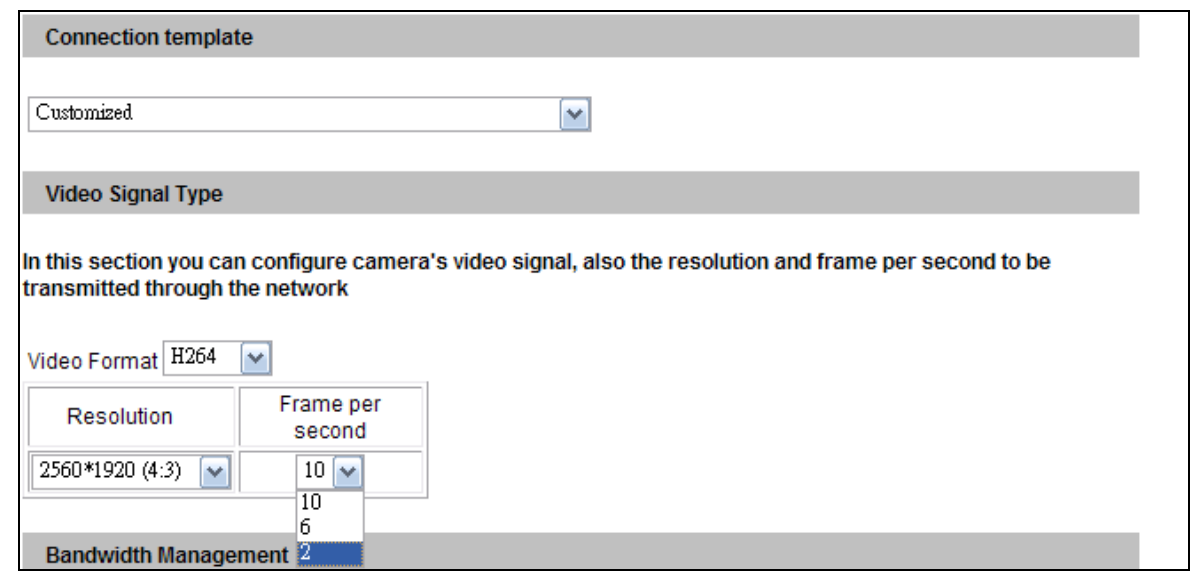

5. To further reduce the recording size, increase the interval between each key frame using the **Group of Picture (GOP) Size** under **GOP Structure and Length**. For example, if you set the GOP size to 5 seconds, only 1 key frame will be recorded every 5 seconds.

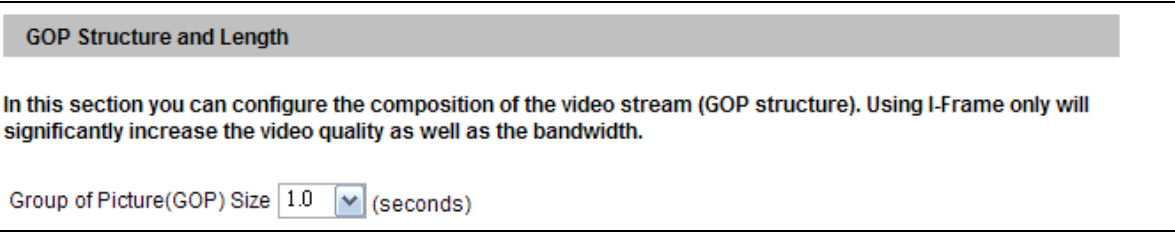

6. Click **Apply**.

After you record videos from the GV-IP Camera, use the Smooth Playback function in ViewLog or Remote ViewLog to play back the video. Refer to Method 1 for more details on Smooth Playback.

### **Method 3: Automatic Snapshots in GV-System + Third-Party Video Editing Software**

The Object Index feature in GV-System comes with a Video Snapshot function to automatically take snapshots at the specified time interval. Set the GV-System to take snapshots in JPEG format and then use a third-party video editing software to create the time lapse video.

- 1. In the main screen, click the **Configure** button, select **Video Analysis** and select **Object Index / Monitor Setup**. The Object Index / Monitor Setup dialog box appears.
- 2. Select the cameras you want to configure and click the **Configure** button. This dialog box appears.

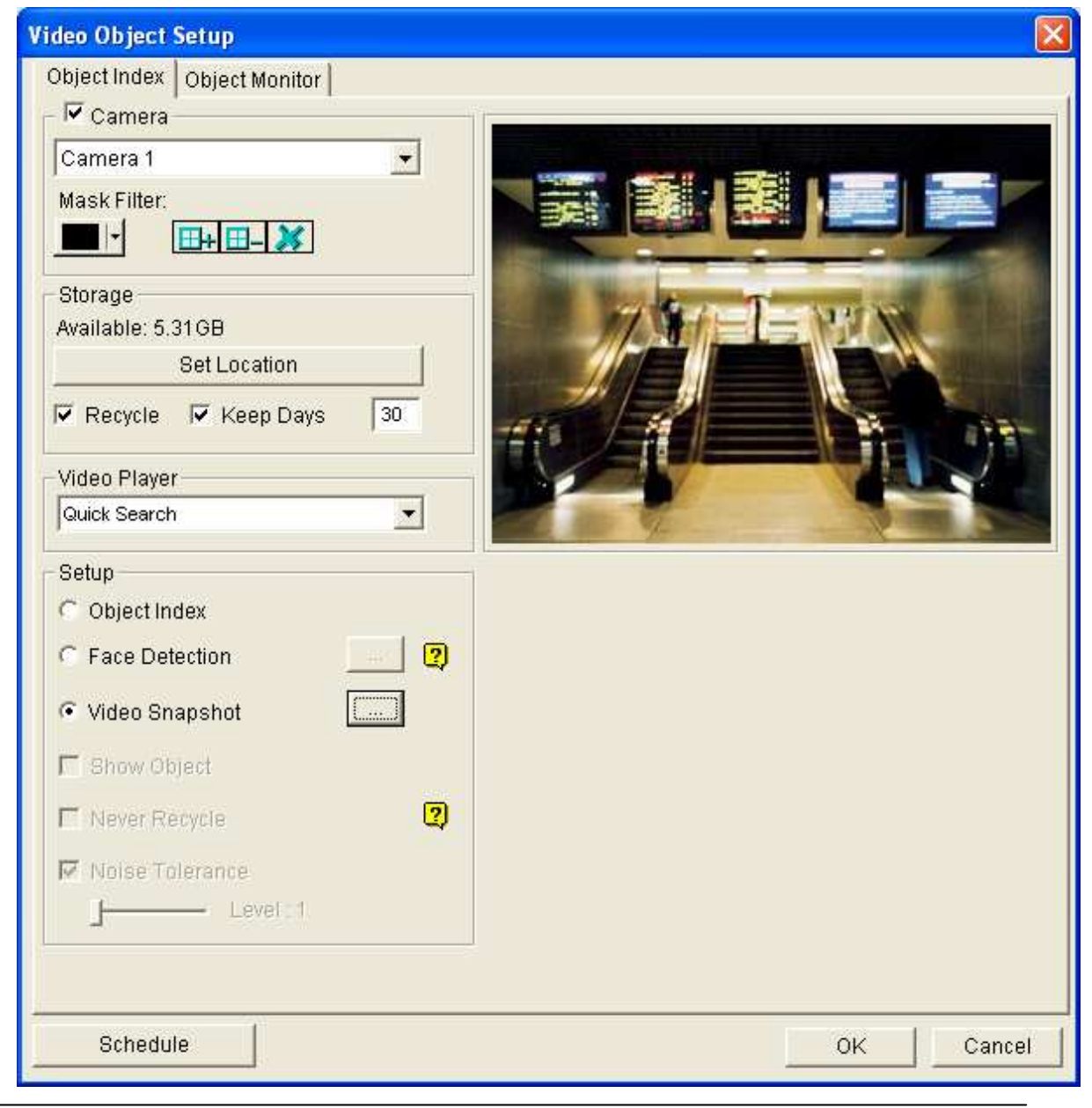

- 3. Select one camera from the drop-down list and enable **Camera**.
- 4. Select **Video Snapshot** to enable the function and click the **button**. This dialog box appears.

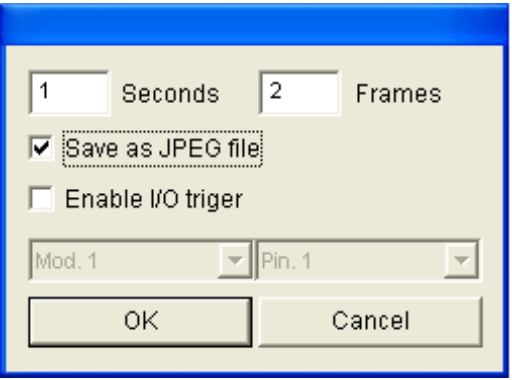

- 5. Specify the frequency of the automatic video snapshots. For example, the system will take 2 frames per second when the frequency is set to 1 second per 2 frames.
- 6. Select **Save as JPEG file**.
- 7. Click **OK** to apply the setting.
- 8. To activate automatic snapshot function at certain times only, click the **Schedule** button and select **Enable**.
- 9. Start recording to begin taking snapshots.

You can now use third-party video editing software to create a time lapse video with the JPEG snapshots taken.